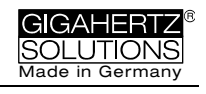

**NFA 1000 NFA 400**

**Analyseur 3D de basses fréquences avec enregistreur de données**

**NFAsoft**

**Logiciel d'analyse et configuration**

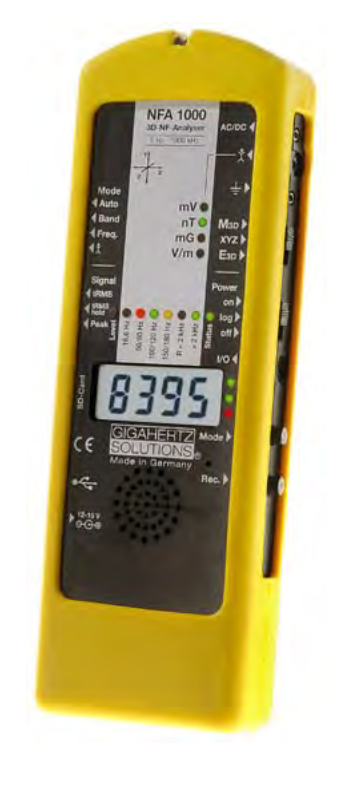

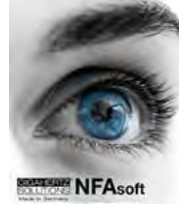

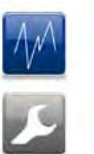

**Manuel d'instructions Version 8.8** 

La seule différence entre le NFA1000 et le NFA400 pertinent pour ce manuel est le fait que le NFA1000 permet une mesure hors potentiel en TROIS dimensions des champs électriques, tandis que le NFA400 ne peut mesurer les champs électriques hors potentiel qu'UNIdimensionnel.

© Gigahertz Solutions GmbH Mai 2020

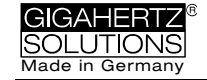

# **Merci!**

Nous vous remercions pour la confiance témoignée avec l'achat de cet appareil. Il permet de réaliser des analyses professionnelles des champs électriques et magnétiques alternatifs (AC) conformément aux spécifications internationales et aux recommandations en biologie de l'habitat.

Vous trouverez les données techniques et les spécifications sur notre site web sous www.gigahertz-solutions.de

# **Contenu**

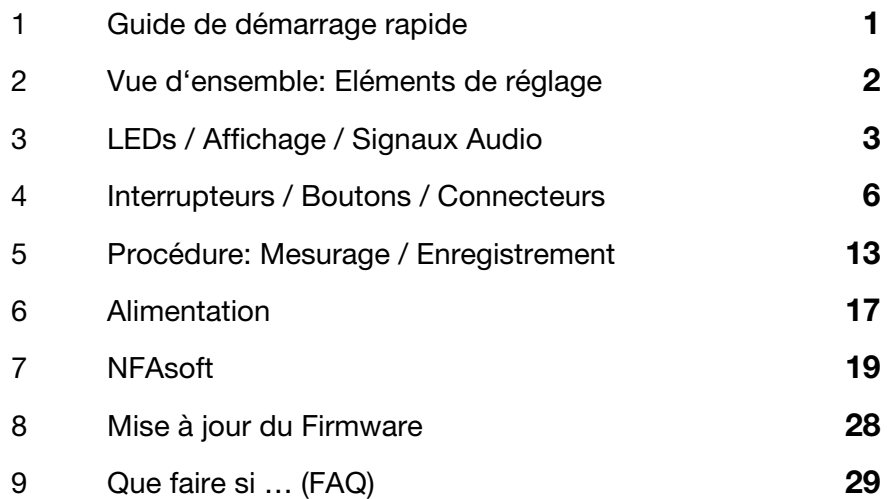

### *Ne touchez ou nettoyez jamais la feuille de l'écran !*

### *Après un enregistrement à long terme, chargez dès que possible pour éviter une décharge totale (nocive) !*

*Ne laissez jamais dans la voiture chaude !* 

*Protégez de l'humidité (aussi de condensation) !* 

Ce manuel est fondé sur la version 88 du firmware et version 172 du logiciel NFAsoft.

<span id="page-1-0"></span>Le firmware et le logiciel NFAsoft seront continuellement mis à jour et améliorés et disponibles par e-mail ou téléchargement sur la page d'accueil de notre site internet.

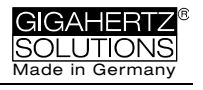

# **1 Guide rapide**

Lorsque vous allumez l'appareil, le processeur démarre, fait quelques autotests, et alors commence à mesurer automatiquement. Depuis avoir éteint l'appareil, il est important de ne pas le rallumer tant que la LED d'état rouge est allumée, afin que le processeur puisse s'arrêter dûment.

### **Placez tous les boutons en position supérieure! (Auto, tRMS, M3D et On)**

Suivez cette procédure, et vous pouvez déjà obtenir des premiers résultats utiles de mesure.

L'écran alors indique l'intensité isotropique 3D du **champ magnétique**, et les LEDs au-dessus de l'écran montrent la décomposition des fréquences. L'axe chaque fois dominant est indiqué par une LED à la droite de l'écran.

### **NFA 1000:**

La mesure des **champs électriques E par la méthode de la référence à la terre (1D)** se fait en connectant simplement le câble de mise à la terre. Le NFA détecte la présence du câble et indique immédiatement l'intensité des champs électriques AC et leurs fréquences. En appuyant brièvement sur le bouton « Mode > » vous pouvez passer facilement de cet affichage à la mesure des champs magnétiques.

Pour faire des mesures du **champ électrique hors potentiel et tridimensionnelles**, faites passer l'interrupteur à **E3D** et attachez l'instrument à une perchette isolante ou placez-le sur un support isolant. En appuyant brièvement le bouton « Mode > », vous pouvez passer facilement de cet affichage à ce de l'axe Z du champ magnétique.

### **NFA 400:**

Pour faire des mesures du **champ électrique E**, positionnez l'interrupteur sur **Ey**.

- Si le câble de mise à la terre est connecté dans l'instrument et relié au potentiel de terre, vous mesurez « contre la terre »
- Si vous attachez l'instrument à une perchette isolante ou sur un support isolant, vous mesurez « hors potentiel ».
- En appuyant brièvement le bouton « Mode > », vous pouvez passer facilement de cet affichage à ce du champ magnétique 3D.

### **Analyse des données**

Dézippez le logiciel NFAsoft, double-cliquez pour l'ouvrir et suivez votre intuition !

Au cas où vous n'obtenez pas ce que vous attendez de l'instrument, veuillez-vous reporter au chapitre sur les questions-réponses fréquentes (FAQ) à la fin de ce manuel (chapitre 9)!

Remarque:

Afin de simplifier un mesurage mains libres, l'instrument est préajusté avec un filtre passehaut de 16 Hz pour le champ magnétique, et de 50 Hz pour le champ électrique (quant à un mesurage à partir de 5 Hz, veuillez voir page 23).

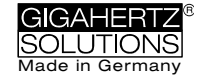

# <span id="page-3-0"></span>**2 Eléments de réglage**

Vue de face identique du NFA1000 et du NFA400

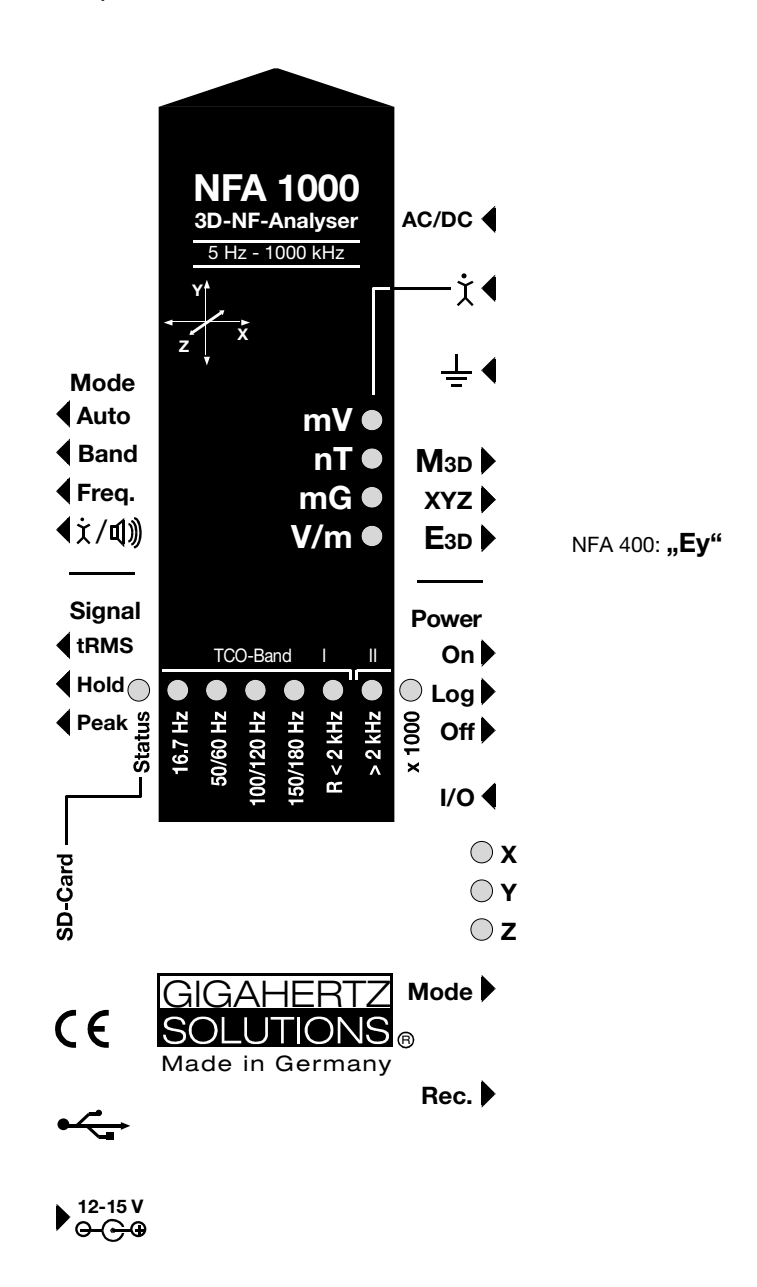

Vous trouverez tous les données et spécifications techniques sur notre site web.

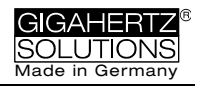

# <span id="page-4-0"></span>**3 Affichage / LEDs /Audio**

## **3.1 Affichage et LEDs**

Lorsque l'appareil est allumé (le commutateur positionné sur On), l'affichage indique brièvement « bAtt » et le temps restant de fonctionnement de l'accu (niveau de charge actuel de l'accu), ceci s'effectuant par roulement dans le mode « Log », en alternance avec la durée d'enregistrement précédente et le nom du fichier log. Depuis quelques autotests, l'appareil commence automatiquement à mesurer.

**L'indication des temps** est réglée comme suit:

- «  $Xd$ **XX** »: X jours («  $d$  » = jours) et XX heures ou
- « **XX.XX** »: XX heures et XX minutes
- « **XX.XX** »: (avec un point clignotant): XX minutes et XX secondes.

1 jour et 12 heures est la durée minimale spécifiée d'enregistrement. La capacité réelle est significativement supérieure à la durée indiquée, particulièrement avec des accus neufs.

### **La valeur mesurée correspond à l'unité qui est repérée par la LED verte.**

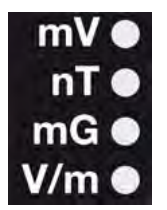

Un clignotement régulier d'une des autres LEDs indique une autre unité qui peut être mesurée en alternance. Elle peut être sélectionnée en brièvement appuyant sur le bouton « **Mode > ».**

Dans le cas où la zone d'affichage soit dépassée, les valeurs seront affichées dans l'unité supérieure,

c'est-à-dire en **µT** (microtesla) au lieu de nT, ou Volt au lieu de mV. En plus, la LED changera à couleur rouge et la LED « X 1000 » (« multiplier par 1000 ») s'allumera.

### **LEDs indiquant les composantes de fréquences:**

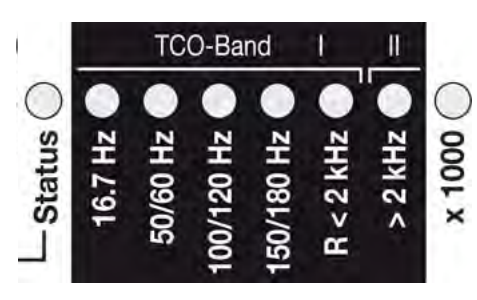

Les LEDs correspondants aux fréquences changent de couleur (rouge, jaune ou vert) en fonction de leur contribution à l'intensité du champ total.

**« 16,7 Hz »:** Traction des chemins de fer (principalement

en Allemagne et Suisse), incluant la seconde harmonique.

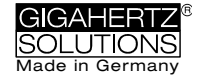

« 50/60 Hz »<sup>[1](#page-5-0)</sup>: Réseau électrique. Uniquement la fréquence individuelle de 50 Hz ou de 60 Hz avec leurs plages de capture respectives est détectée ici.

« **100/120 Hz** »<sup>1</sup>: Somme de la quatrième harmonique « paire ». Très rares au ménage. La fréquence de l'harmonique la plus forte peut être affichée numériquement en commutant l'appareil en mode « Freq. ».

## **« 150/180 Hz »**<sup>1</sup>**:** Somme des premières quatre harmoniques « im-

paires ».<br>Peut être détectée considérablement dans de nombreuses maisons et presque tous les bureaux. La fréquence de l'harmonique la plus forte peut être affichée numériquement en commutant l'appareil en mode « Freq. ».

« **R < 2 kHz** »: Fréquences restantes en dessous de 2 kHz.<br>Cette LED n'indique pas la bande entière de fréquences, mais uniquement la somme de toutes les fréquences qui se trouvent en dessous de 2 kHz et qui ne sont pas couvertes par les LEDs situées à gauche.

**« > 2 kHz »**: Comprend les fréquences situées au-delà de la bande supérieure TCO (norme suédoise) de 2 kHz jusqu'à 1 MHz.

### **LED d'état « Status »**

Cette LED indique le mode de travail en cours:

« **Rouge** » indique des situations de fonctionnement particulières. **Ne pas éteindre l'appareil** tant que la LED rouge est allumée !

« **Jaune** » signifie mesures SANS enregistrements.

« **Vert** » signifie mesures AVEC enregistrements. Cependant, lorsque l'interrupteur est positionné sur « Log », la LED est éteinte après un court moment pour économiser l'énergie des accus.

### **« x 1000 »-LED**

Cette LED devient rouge lorsqu'il faut lire la valeur indiquée dans l'échelle supérieure.

## **Messages spéciaux de l'affichage LCD**

**« Low Batt »**: Rechargez l'accu le plus tôt possible!

**« Err. »**: / « Erreur ». Ceci indique qu'il y a des réglages erronés, comme par ex. dans le cas où le câble de mise à la terre ou des accessoires soient connectés et l'instrument soit réglé sur la mesure hors potentiel du champ électrique E présélectionnée en même temps. Veuillez dès lors choisir un réglage différent!

**« ----** »: L'instrument est en train de faire un auto-étalonnage, le processeur est occupé, ou la valeur mesurée est dans le domaine du bruit propre.

**« CHAr** »: L'instrument est en cours de chargement.

« **FULL** »: Le chargement des accus est terminé ou la carte mémoire SD est pleine.

<span id="page-5-0"></span><sup>&</sup>lt;sup>1</sup> Le NFA détecte automatiquement la fréquence pertinente et ajuste l'indication des harmoniques, mais avec le bouton « Freq. » il est toujours possible de s'afficher les fréquences effectives. Les LEDs correspondantes à 16,7 Hz, aux réseaux électriques, et à leurs harmoniques supérieures à 2 kHz ont une « plage de capture » convenable pour aussi couvrir les fluctuations du réseau.

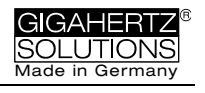

« **nbAt** »: Le processeur ne connaît pas les accus (voir chapitre 9), **ou** il faut débrancher le bloc d'alimentation de 15V connecté à l'appareil (la capacité maximale de l'accu est atteinte. Il n'est pas recommandé de stocker l'appareil avec ce niveau de capacité).

« **Sd-L** »: / « Locked » et veut dire que la carte SD est verrouillée.

« **Sd-F** »: Signifie « Erreur carte SD » - veuillez essayer de redémarrer l'appareil ou reformater la carte SD comme décrit dans chapitre 9, premier paragraphe. Si besoin, remplacer la carte SD (max. 16 GB) !

### **Il y a deux modes pour les LEDs de fréquences**:

« **Simple/Stable** »: Affichage stable<sup>[2](#page-6-0)</sup> (= préréglé) La LED rouge indique l'intensité la plus élevée, la jaune l'intensité la deuxième plus élevée. Les LEDs vertes montrent la gamme affichée de fréquence indiquée à large bande.

« **Information complète/Volatile** »: Moins évident mais avec plus d'informations (peut être configuré avec le logiciel NFAsoft). La proportion de la bande de fréquence respective en relation avec le signal total est bien affichée. Ces proportions sont indi-quées comme suit<sup>[3](#page-6-1)</sup>:

```
ROUGE = DOMINANTE (> 50%)JAUNE = MOYENNE (< 50%)
VERTE = FAIBLE (< 10%)
```
## **3.2 Signal Acoustique**

Le signal acoustique est toujours en relation avec la valeur mesurée et possède les caractéristiques d'un « compteur Geiger », dont la séquence des coups s'accélère lorsque l'intensité du signal augmente.

Lorsque le bouton « Mode » est réglé en position « <sup>(x/q))</sup> », le volume sonore peut être augmenté en brièvement appuyant sur le bouton « Mode> » et diminué en brièvement appuyant sur le bouton « Rec.> » – pour autant qu'aucun câble de mise à la terre ne soit raccordé à l'instrument.

N.B.: Pour réaliser des mesures très précises, diminuez le signal acoustique ou coupez-le complètement.

<span id="page-6-0"></span> $2^2$  Afin d'obtenir les fluctuations les plus faibles possibles dans ce mode, un filtre passe-haut est mis en œuvre. Grâce au logiciel NFAsoft, il est possible de configurer l'appareil à 16,7 Hz et à 50 Hz. L'expérience montre que la meilleure combinaison pour réaliser des mesures hors potentiel est de régler un filtre de 16,7 Hz pour les champs magnétiques et de 50 Hz pour les champs électriques. Les champs électriques de 16,7 Hz produits par les tractions des chemins (de quelques pays Européens) sont plutôt rares à l'intérieur et peuvent par contre, être mesurés dans le mode « Band » (bande). Ils peuvent aussi être évalués séparément avec le logiciel NFAsoft.

<span id="page-6-1"></span><sup>&</sup>lt;sup>3</sup> Pour rendre l'utilisation plus ergonomique pour l'utilisateur, les composantes des fréquences situées en dessous de la résolution nominale (qui est < 0,1 V/m ou < 1 nT), ne sont plus indiquées par le signal LED, mais peuvent être enregistrées en dessous du niveau du bruit de fond. Hystérésis: 9/12% resp. 45/50%.

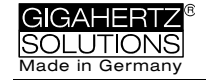

# <span id="page-7-0"></span>**4 Interrupteurs / Boutons-Poussoirs / Connecteurs**

## **4.1 On/Off (« Power »)**

### **« On » = Mesurer**

Les LEDs et le signal acoustique restent activés afin d'obtenir des informations optimales pendant la mesure. Cependant, si vous passez brièvement à "Log" jusqu'à ce que la LED d'état « Status » s'allume en vert, l'appareil continuera à enregistrer même si vous repassez à « On ».

### **« Log » = Enregistrer/Enregistrement à long terme**

Toutes les LEDs tant que le signal acoustique sont désactivés pour minimiser la consommation d'énergie pendant les enregistrements à long terme.

### **« Off » = Eteindre l'Appareil**

Après avoir éteint l'appareil, attendez quelques seconds jusqu'à ce que le système se soit arrêté correctement avant de le rallumer.

## **4.2 Sélection du Champ pour Mesures en 3D**

### **M3D = Mesure du champ magnétique (3D)**

Le point isotropique des sondes magnétiques se situe sous l'image des trois plans imprimé sur le boîtier de l'instrument. L'axe dominant est dans chaque cas indiqué par la LED rouge correspondante située à la droite de l'écran.

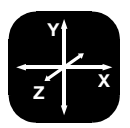

## **XYZ = Affichage des axes**

Le NFA1000 affichera celui type de champ dans les trois composants individuels duquel on a réglé le commutateur à la position « XYZ ». Le NFA400 uniquement affichera les composants individuels du champ magnétique. En appuyant sur le bouton-poussoir « Mode > » on peut passer d'un axe à l'autre. Pour plus de détails à ce sujet et sur le défilement automatique en boucle, reportezvous au chapitre 4.9.

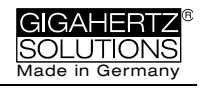

## **E3D(NFA1000) / Ey(NFA400) = Mesure du Champ Electrique E Hors Potentiel**

Les paires de plaques de champ de l'axe X, Y, et Z (directions correspondants à l'image imprimé sur l'appareil) sont tous situés à l'intérieur de l'analyseur aux parois externes directement sous la surface du boîtier. Pour obtenir des mesures significatives, il faut installer l'analyseur de manière isolante, ou bien l'utiliser avec une perchette isolante (voir accessoires), et aucun câble ou sonde ne doit être raccordé à l'appareil. Sinon, l'écran affichera « Err. » jusqu'à ce que ces accessoires soient enlevés ou que le mode de mesure soit commuté en champ magnétique. Lorsque vous mesurez, évitez tous mouvements et tremblements et tenez-vous à une distance de 1,5 m minimum de l'appareil à mesurer.

N.B.: Pour les mesures du champ électrique E hors potentiel, la précision la plus élevée sera obtenue lorsque vous utiliserez l'instrument sans sa housse de protection jaune en silicone. En générale, cependant, les différences peuvent être ignorées.

**Pour réaliser une mesure du champ E avec l'instrument relié à la terre,** veuillez connecter le câble de mise à la terre à l'entrée de l'instrument. Avec le NFA1000 changez la position de l'interrupteur sur « **M**3D » (pas « E3D »!). Avec le NFA400 changez la position de l'interrupteur sur « Ey ».

## **4.3 Entrées et Prise de Terre**

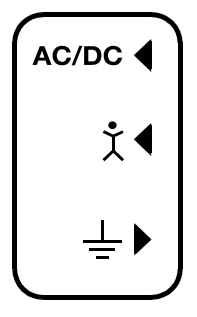

## **AC/DC = Entrée combinée AC/DC**

Dès qu'une sonde externe est connectée, son signal sera affiché automatiquement en mV et les données enregistrées si nécessaire. (Le bouton « Mode » doit être réglé sur « Auto »).

**AC**: 2000 digits correspondent à « 1Vrms ».

**DC**: +/- 0,1 à 1500 mV, par ex. avec un HF59B connecté avec l'échelle de mesure la plus haute

(réglée sur 1V), on peut enregistrer des valeurs de mesure de 1 à 30.000 µW/m². Les valeurs sont indiquées en mV.[4](#page-8-0)

Pour l'enregistrement des valeurs de haute fréquence, il est important de retenir les paramètres réglés de l'appareil HF parce que ceux-ci ne sont pas enregistrés. Dans ce but, vous pouvez utiliser la fonction d'enregistrement des remarques vocales.

## **Options disponibles pour l'entrée « AC/DC »**

**Câble de connexion (KAB0053) pour le raccordement d'un analyseur HF** afin de faire des enregistrements sur le long terme de la haute fréquence. Des falsifications potentielles causées par

<span id="page-8-0"></span><sup>&</sup>lt;sup>4</sup> NFAsoft vous offre une fonction de conversion pour toutes les étendues de mesure, également avec amplificateur ou atténuateur. Les valeurs en dessous de 0,1µW/m² ne peuvent être ni affichées ni enregistrées raisonnablement pour une question du bruit de fond.

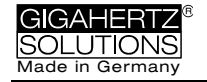

des injections de haute fréquence peuvent fiablement être supprimées par notre kit suppresseur EDY.

**Sonde électrostatique (ES-NFA)** pour les mesures du chargement électrostatique des surfaces.

**Sonde magnétostatique tridimensionnelle (MS3-NFA)** pour les mesures du champ magnétique terrestre et les distorsions du même.

Un signal AC couplé à l'entrée « AC/DC » est par défaut affiché comme signal somme dans le canal CH4. **Pour l'analyse et la réduction de l'électricité sale (« Dirty Power »)** il est utile, cependant, de pouvoir séparer les gammes de fréquences pertinentes (autant que les intensités du champ) du signal de sortie d'un transformateur de courant (« sonde de courant »). A cet effet vous avez l'option d'implémenter la fonction « FA1 ». La MiniFlex MA200 de Chauvin Arnoux est un exemple d'une sonde de courant appropriée.

# **= Entrée pour l'électrode à main**

Cette entrée est destinée à connecter l'électrode à main afin de réaliser des mesures de la tension corporelle en mV. Le connecteur est une prise jack banane de 4 mm. Pour afficher et enregis-

trer les valeurs, commutez le bouton « Mode » sur «  $\P$ ( $\check{\chi}/\P$ )) » et branchez le câble de mise à la terre. C'est le seul raccordement qui n'est pas reconnu automatiquement (parce qu'il n'y a qu'un seul pôle).

# $\frac{1}{x}$  = Prise pour le câble de mise à la terre

Cette prise permet la connexion à un câble de mise à la terre pour les mesures des champs électriques E avec la référence de terre (en accord avec les normes TCO-Suède). Le câble sera détecté automatiquement par l'instrument et l'écran affichera le champ électrique E de mesure selon le potentiel de terre correspondant. Enregistrement sur le long terme pas possible !

### **Connexion de la sonde conforme à la norme TCO sur le panneau frontal de l'appareil**

Pour le raccordement de la sonde « TCO3 » de Gigahertz Solutions, un accessoire disponible en option, destiné à mesurer selon la conformité aux normes TCO (normes suédoises).

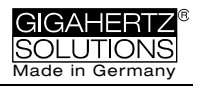

## **4.4 Mode = Mode de Mesure**

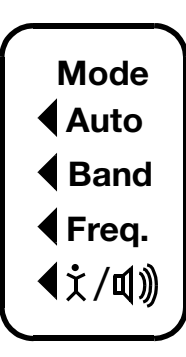

Grâce au bouton de sélection du champ et au bouton « **Mode > »** on peut sélectionner tous les modes de mesure et affichage de l'instrument. Les sélections erronées techniquement parlant seront détectées et indiquées par « **Err. »** à l'écran jusqu'à ce que cela soit corrigé.

Lorsque vous réglez l'instrument sur <a> l'appareil reconnaît les sondes connectées et indique les valeurs correspondantes. S'il n'y a rien branché à l'instrument, il donne le type de champ

3D sélectionné. En appuyant sur le bouton « **Mode > »**, il passe d'un affichage à l'autre. Les valeurs respectives qui ont été mesurées « à l'arrière-plan » sont signalées par un clignotement rapide de la LED correspondant à l'unité.

## $\triangleleft$  Band  $_{et}$   $\triangleleft$  Freq.  $=$  Affichage des bandes de **fréquences ou de leur fréquence exacte[5](#page-10-0)**

Les bandes individuelles de fréquences peuvent être sélection-nées en appuyant sur le bouton « Mode »<sup>[6](#page-10-1)</sup>. Pour plus de détails à ce sujet et sur le défilement automatique en boucle, reportez-vous au chapitre 4.9.

#### **= Couplage capacitif du corps / Volume**  $\triangleleft$   $\dot{\tau}$  / di  $\hat{N}$

Dans ce réglage, le signal généré lors de la connexion d'une électrode à main sera affiché en mV. Pour cela, il faut aussi que le câble de mise à la terre soit connecté. En ce qui concerne le réglage du volume sonore, veuillez voir le chapitre 3.2.

 $\degree$  Gigahertz Solutions GmbH  $-9 -$  -  $\degree$  Mai 2020

-

<span id="page-10-0"></span> $5$  La fréquence exacte peut seulement être affichée jusqu'à une valeur de 30kHz.

<span id="page-10-1"></span> $6$  Si le filtre passe-haut de 50 Hz a été réglé dans le programme de configuration du logiciel NFAsoft (peut-être même comme préréglage), la LED 16,7 Hz restera éteinte. Cependant, ce filtre ne concerne que l'affichage dans le mode « Auto » et les enregistrements du canal « All3D ». Le but est de laisser tranquille l'affichage. Néanmoins, en utilisant les boutons « Band » et « Freq. », les composantes des fréquences éventuellement existantes à 16,7 Hz peuvent aussi être affichées.

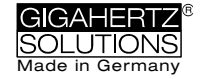

## **4.5 Evaluation du Signal**

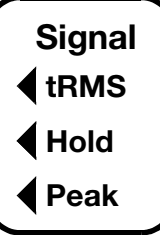

#### **= true RMS tRMS**

tRMS = « true Root Mean Square » = « valeur efficace réelle ». Les valeurs indiquées / enregistrées peuvent être directement comparées avec les directives de la biologie en construction.

Ceci est le réglage par défaut correcte du NFA, aussi pour l'enregistrement des valeurs de pic d'un analyseur HF connecté au NFA.

#### **= Valeur de pic peak**

Peak = la mesure réelle en pic, c'est-à-dire l'instrument mesure le point culminant de l'onde<sup>[7](#page-11-0)</sup>. Il s'agit là d'une nouvelle approche pour les consultants en biologie de construction réalisé pour la première fois dans un appareil de mesure à large bande assez sensible, et a toujours un caractère expérimental. La mesure des valeurs de pic à large bande peut livrer des informations importantes dans l'évaluation de « l'électricité sale » ou « Dirty Power ».

### **= Retenir valeur maximale (« Max hold ») Hold**

En cas des champs fluctuants, la valeur maximale du signal en fonction (tRMS ou Peak) est fixée de la position initiale de l'interrupteur de laquelle la fonction « Hold » a été choisie. Elle est donc sélectivement une valeur « tRMS hold » ou une valeur réelle « Peak hold » (seule la lecture à l'écran est fixée – naturellement la valeur en temps réel est enregistrée).

## **4.6 Carte Mémoire SD**

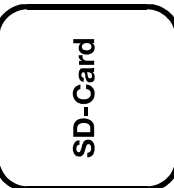

Ici on trouve la fente pour la carte SD. Afin d'éviter que la carte SD ne soit éjectée par inadvertance, poussez-la bien jusqu'à ce qu'elle soit parfaitement connectée à l'intérieur (utilisez un ongle de la main ou un stylo si nécessaire). Pour l'extraire, pressez à nouveau pour la libérer du méca-

nisme du compartiment.

<span id="page-11-0"></span> $7$  La décomposition des fréquences durant les analyses des valeurs pics (normalement à large bande) ne prend pas en considération des informations de phase, elle doit donc être considérée comme le cas le plus défavorable. Les tolérances sont beaucoup plus hautes qu'en réalisant l'analyse tRMS.

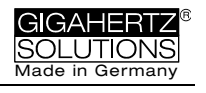

Une fois connectée avec un câble USB ou insérée dans le lecteur de cartes correspondant, votre PC reconnaîtra la carte SD immédiatement comme support de données externe.

Nous avons eu les meilleures expériences avec les cartes SDHC de SANDISK. **Maximal 16 GB!**

## **4.7 Prise USB**

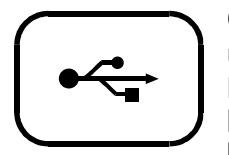

Connexion USB 1.0 de l'interface à l'ordinateur utilisée pour la configuration de l'appareil avec le logiciel NFAsoft.

[N.B.: Pour le moment, la connexion USB fonctionne uniquement avec Linux ou Windows!]

## **4.8 Prise de mise en charge**

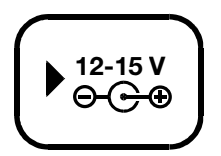

Pour la connexion d'une alimentation électrique externe:

### **15 V = Chargement des accus 12 V = Mesures / Enregistrements**

Les câbles des alimentations électriques externes peuvent, dans des cas exceptionnels, causer des falsifications des valeurs mesurées par des perturbations du réseau ou des couplages de haute fréquence. Il y a deux possibilités d'éviter ces falsifications :

L'emploi des ferrites (comme par ex. la solution do-it-yourself « EDY » disponible chez Gigahertz Solutions)

L'emploi d'un accu externe additionnel de 12 V (au mieux une batterie moto au gel, pas de lithium !<sup>9</sup>). Un câble de connexion (« BAK\_U ») a été spécialement configuré chez Gigahertz Solutions.

## **4.9 « Mode » et « Rec. » : Navigation et Enregistrements Vocaux**

Les boutons « Mode » et « Rec. » en combinaison avec le bouton de sélection de mode (voir 4.4) et le bouton de sélection du type de champ (voir 4.2) complètent les nombreuses fonctions spéciales de cet analyseur.

Ils ne sont pas nécessaires lors d'une simple mesure 3D du champ magnétique ou électrique.

<span id="page-12-0"></span><sup>8</sup> Des nombreux essais avec des batteries classiques Power Bank ou des batteries de modèles volants nous ont donné des résultats décevants

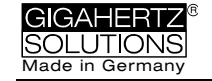

### **« Mode > » = Pour modifier le mode d'affichage ou pour « passer à l'étape suivante »**

Le bouton « Mode > » a une configuration **contextuelle** :

Si le bouton « Mode > » situé à gauche est sur « **Auto** », le NFA reconnaît les sondes connectées et donne les valeurs correspondantes.

- Le bouton « Mode > » vous permet de basculer entre la sonde externe et M3D.
- Si aucune sonde n'est connectée à l'instrument, « Mode > » vous permet de basculer entre M3D et Ey ou E3D et Mz, selon le champ sélectionné.

Si le bouton « Mode » situé à gauche est sur « **Band »** ou « **Freq.** »,

- Appuyez sur le bouton « Mode > » afin de sélectionner la bande de fréquence suivante (indiquée par les LEDs correspondantes), et, en supplément, dans le mode « XYZ » chaque axe dans chaque bande.
- Appuyez sur les boutons « Mode > » et « Rec > » en même temps pour afficher automatiquement les valeurs de chaque axe, l'un après l'autre, en mouvement cyclique et en boucle, jusqu'à ce que le bouton « Mode > » soit à nouveau pressé pour arrêter le cycle.

### **« Rec. » = Dicter note audio**

Maintenez ce bouton appuyé afin d'activer le microphone interne et d'enregistrer vos commentaires vocaux durant vos mesures. Le microphone est positionné juste au-dessus du bouton « Rec. » (marqué par le petit trou dans le boîtier). Il est assez sensible pour pouvoir enregistrer les commentaires même à plusieurs mètres de distance.

Les notes audio dictées seront enregistrées sur des fichiers WAV parallèlement aux enregistrements des valeurs mesurées et localisées directement par le logiciel NFAsoft avec les moments correspondants sur le graphique.

Afin que NFAsoft puisse indiquer les notes audio dans le graphique, les fichiers WAV doivent être mémorisés dans le même dossier que les fichiers LOG.

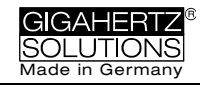

# <span id="page-14-0"></span>**5 Procédure: Mesurage / Enregistrement**

## **5.1 Mesures « en directe »**

Bien sûr, vous pouvez utiliser l'instrument conventionnellement, c'est-à-dire simplement l'allumer, ajuster les paramètres de mesure requis, et lire les valeurs enregistrées. La LED d'état « Status » sera jaune.

En plus, l'appareil est capable de faire l'acquisition de données de tous les réglages et d'enregistrer les valeurs mesurées de tous les quatre canaux existants (les trois axes plus une variable supplémentaire) sur la carte mémoire SD. Pour activer cette fonction, veuillez commuter temporairement le bouton « Power » sur la position « **Log.** » jusqu'à ce que le statut de la LED devienne au vert. Ensuite, positionnez en arrière l'interrupteur sur « **On** ». N.B.: Si vous décidez de changer de type de champ à mesurer en enregistrant, (M3D vers E3D par exemple), cela arrêtera la session d'enregistrement et un nouveau fichier log débutera.

Ces enregistrements peuvent être annotés avec des commentaires audio dictés en temps réel qui seront attribués automatiquement aux valeurs de mesure respectives.

**Les chapitres suivants 5.2 et 5.3 sont uniquement valables pour NFA 1000.**

## **5.2 Mesure des Zones de Repos (« Mesure de 9 points »)**

Les recommandations du VDB (association allemande des biologistes de l'habitat) pour la mesure des champs alternatifs électriques requièrent une analyse détaillée hors potentiel de la zone de repos selon une méthode d'enregistrement de neuf points (trois chaque fois au niveau de la tête, au niveau du torse et au niveau des pieds, l'appareil chaque fois

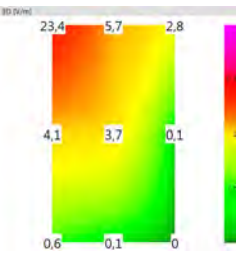

situé juste au-dessus du matelas, et son rebord extérieur à une distance d'env. 10 cm du bord du lit). Le NFA1000 en combinaison avec le logiciel NFAsoft permettent un enregistrement et une visualisation efficace des valeurs mesurées.

Préparation et commencement des mesures:

 Utilisez une perchette isolante (connectée à l'appareil avec notre accessoire d'assemblage PM5s) ou le support PM1 (stabilisé avec par ex. un morceau de carton rigide ou un panneau de contreplaqué).

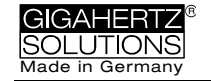

- Commutez le bouton « Power » de l'instrument sur « On », sélectionnez « E3D », « Auto » et « tRMS » (sélectionnez « M3D » pour les champs magnétiques).
- Appuyez le bouton « Mode >" et le maintenez enfoncé jusqu'à ce que « 9Pt » apparaisse à l'écran LCD, et ensuite le relâchez. Un premier bip indiquera le début de la mesure des 9 points.

Le NFA guide l'utilisateur au travers des neuf points à mesurer par un bref signal audio (« bip »). Ces neuf points doivent toujours être mesurés dans le même ordre, commençant à la zone de la tête: gauche – centre - droite, ensuite la zone du torse: gauche – centre - droite, et finalement la zone des pieds: gauche – centre - droite.

- Les bips ne sont pas contrôlés par le temps, mais le NFA s'ajustera lui-même à votre rythme de travail personnel en « sentant » lorsque vous le bougez ou lorsque vous le mainte-nez stable<sup>[9](#page-15-0)</sup>. Ainsi, vous pouvez, si vous voulez, terminer l'enregistrement des neuf points en moins d'une minute ou plus lentement, si vous préférez. Vous ne devez pas vous presser à chaque fois que vous entendez un nouveau « bip ».
- Les algorithmes sont les suivants: Après son activation (voir ci-dessus), le NFA attendra un premier mouvement (… le mouvement de l'appareil à la première position de mesure: la zone de la tête, gauche), et lorsque l'appareil y reste tranquille pour quelques secondes<sup>[10](#page-15-1)</sup> (... afin d'obtenir une valeur valide), un deuxième bip vous confirmera l'enregistrement de cette valeur. Maintenant, vous pouvez procéder à la position suivante de mesure sans vous presser<sup>[11](#page-15-2)</sup>.
- **Notez:** Vous supportez cet algorithme si vous bougez le NFA plus ou moins fortement d'une position à l'autre, et si vous le placez sur la nouvelle position en créant un petit impact afin de donner une transmission claire de fin de mouvement $12$ .
- Pour analyser les résultats de la mesure, utilisez le logiciel NFAsoft.

<span id="page-15-0"></span><sup>&</sup>lt;u>.</u> 9 L'intervalle d'un bip à l'autre peut varier entre 3 et 20 secondes suivant votre rythme de travail et vos mouvements.

<sup>&</sup>lt;sup>10</sup> Ce temps de retard peut être défini avec le logiciel NFAsoft.

<span id="page-15-2"></span><span id="page-15-1"></span> $11$  Après chaque bip, le NFA attendra au moins 20 secondes d'être bougé.

<span id="page-15-3"></span><sup>&</sup>lt;sup>12</sup> De cette manière, le NFA peut distinguer plus fiablement s'il est toujours en mouvement ou s'il est fixe. Si vous utilisez la perchette isolante de mesure hors potentiel avec le PM5s, ne bougez plus l'instrument après l'avoir positionné. Si vous utilisez un support PM1, éloignez-vous vitement à une distance de minimum 1,5 m et ne vous bougez plus, afin d'éviter des perturbations de la mesure du champ induites par un mouvement.

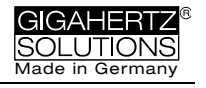

## **5.3 Mesure des Postes de Travail (« Mesure de 6 points »)**

Le NFA et le logiciel NFAsoft aussi permettent la mesure des postes de travail. Dans ce cas, 6 points de mesure seront mémorisés, comme illustré par le graphique à droite. Pour sélectionner cette fonction, appuyez le bouton « Mode > » et le maintenez enfoncé jusqu'à ce que l'écran LCD indique « 6Pt », et ensuite le relâchez. Pour les pro-

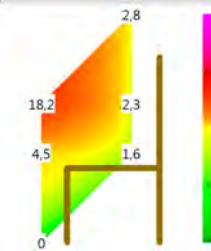

chaines étapes, suivez les mêmes instructions que pour la mesure de 9 points, dans l'ordre: hauteur tête, hauteur coudes, hauteur fesses, puis mains, genoux, pieds.

## **5.4 Enregistrement continu sur le long terme**

L'intervalle d'enregistrements de données du NFA est préajusté à 10 fiches par seconde.

L'approche normale dans la biologie d'habitat est d'enregistrer uniquement les champs magnétiques et les valeurs tRMA.

Les enregistrements des champs électriques fournissent peu de gain de connaissance et sont difficiles à interpréter. Ils n'ont pas de sens si faites avec une alimentation branchée.

## **Démarrage de l'enregistrement continu sur le long terme**

Pour réaliser des mesures et enregistrements de plusieurs heures ou jours, réglez l'interrupteur « Power » sur la position « Log. » (dans ce mode, la LED d'état « Status » s'allumera en vert, et l'enregistrement continu sur le long terme commencera dans quelques secondes. Pour économiser la vie des accus, les LEDs et le son sont coupés, après quelques secondes aussi la LED d'état « Status » verte. Même si vous ne voulez que documenter une mesure très rapide, il est important d'attendre jusqu'à ce que la LED d'état vert soit éteint, pour assurer un fiable enregistrement de vos données.

L'écran affichera le chiffre correspondant au fichier d'enregistrement (« L... »), le temps écoulé de l'enregistrement, et le temps restant jusqu'à ce que l'accu soit vide ou la carte SD pleine. Pour des informations sur le format d'affichage, veuillez lire le chapitre 3.1. Lorsque vous recommutez l'interrupteur sur « On », l'enregistrement continuera sans interruption.

L'instrument enregistre toutes les données correspondant aux paramètres réglés. Si le sélecteur de champ est réglé sur M3D, le quatrième canal enregistrera automatiquement aussi le champ

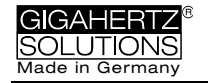

électrique E. Cependant, si par ex. un analyseur HF est branché à l'entrée AC/DC, il enregistrera automatiquement la sortie des données de cet instrument externe.

### **« Verrouiller » l'instrument**

Afin d'éviter une suppression accidentelle de vos enregistrements à long terme si vous laissez l'appareil chez le client, vous pouvez « verrouiller » l'instrument avec les préréglages souhaités. Pour ce faire, sélectionnez les préréglages désirés, retirez la carte SD de l'instrument éteint, fermez-la en commutant le micro-interrupteur à la gauche sur la position « lock » ou « write protect », et donc réinsérez-la. (N.B.: Les données seront encore enregistrées).

**IMPORTANT: N'oubliez pas de déverrouiller la carte SD après avoir terminé vos enregistrements à long terme.**

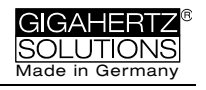

# <span id="page-18-0"></span>**6 Alimentation**

## **6.1 Accus**

L'instrument est équipé d'accumulateurs de type lithium ion de haute qualité (2 x 3,7 V). Lorsqu'elles sont complètement chargées, l'instrument fonctionnera pendant au moins un jour et 12 heures d'enregistrement continu<sup>13</sup>.

Un facteur décisif pour la durabilité des accumulateurs de type lithium ion est d'une part d'absolument éviter leur décharge totale, et d'autre part de ne pas stocker les appareils avec des accus à charge maximale. Un niveau de charge de 75% serait idéal pour le stockage de l'appareil. Le circuit du NFA est conçu pour prévenir une décharge totale pendant le fonctionnement, mais dû à l'autodécharge inévitable, l'appareil ne devrait pas être gardé trop longtemps avec un accumulateur presque vide.

Capacité de stockage sans risque d'une décharge totale :

- 3 à >9 mois (cette grande différence est due à la répartition de la consommation électrique « offline » de la carte SD)
- >3 ans sans carte SD
- En cas de stockage prolongé, veuillez débrancher les accus.

## **6.2 Mise en charge**

Pour charger les accus, utilisez l'alimentation AC de **15 V**. Si l'instrument est éteint lors du chargement, l'écran indiquera « CHAr » et le temps potentiel de fonctionnement en mode Log. Les mesures ou les enregistrements durant le processus de chargement son techniquement possibles, mais pas spécifiés, c'est-à-dire, non recommandés.

L'écran affichera une durée maximale de fonctionnement d'un jour et 15 heures (« 1d15 »). Souvent on peut même réaliser une durée plus longue, mais cela devrait être considéré comme « réserve latente ». Tant la capacité de chargement maximale que le temps de chargement peuvent fluctuer un peu.

En générale, la durabilité spécifiée de l'accumulateur sera déjà atteinte après env. 8 heures. Une durée de chargement (considérablement) plus longue pourra peut-être prolonger la durabilité. La capacité maximale de l'accu est atteinte après env. 15 heures, et indiquée par l'affichage « FULL ».

Lorsque l'écran affiche « nbAt », il est recommandé de débrancher le bloc d'alimentation de 15V pour protéger l'accu.

<span id="page-18-1"></span><sup>&</sup>lt;sup>13</sup> Notez bien que les accus Li-Ion, même s'ils sont stockés dans des conditions optimales, perdront progressivement leur capacité nominale après un ou deux ans, et leur espérance de vie est typiquement de 250 à 500 cycles de charge complets. Toujours remplacer tous les deux au même temps.

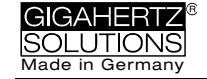

## **6.3 Enregistrements de longue durée avec alimentation externe**

Pour ce faire, vous pouvez aussi utilisez le bloc d'alimentation de 12 V AC fourni. Sous certaines conditions défavorables, cependant, ce bloc peut causer des falsifications des valeurs mesurées par des perturbations du réseau, par l'électricité sale (« Dirty Power »), ou par des interférences de haute fréquence sur les câbles. Pour être sure, il y a deux options :

Ces falsifications peuvent être évitées avec des **anneaux en ferrite** attachés à tous les deux extrémités du câble d'alimentation de l'appareil NFA, ou au câble de connexion à l'appareil HF (« EDY », disponible chez Gigahertz Solutions).

Autre possibilité est l'utilisation d'un **accu externe additionnel de 12 V** pour des enregistrements de longue durée indépendamment du réseau. Les batteries usuelles (pas de lithium !<sup>14</sup>) à gel ou à fibre (de moto) de 12 V sont les plus appropriées. Un câble de connexion adapté (« BAK\_U ») a été configuré et est disponible chez Gigahertz Solutions.

La taille maximale de 1 GB pour ouvrir le fichier directement avec NFAsoft est atteinte après 16 jours d'enregistrement continu. Plus dépassé le temps spécifié de 36 heures d'enregistrement continu, plus grand le risque d'une interruption non voulue de la mesure – causée principalement par l'électronique interne de la carte SD. Des périodes d'enregistrement plus longues ne peuvent donc pas être garantis.

**Physiquement, une mesure / un enregistrement des champs électriques, soit avec alimentation de réseau, soit avec accu externe n'a aucun sens.** 

## **6.4 Changement des accus**

Par des raisons de sécurité (circuit de protection intégré), nous recommandons utiliser uniquement des accus d'origine qualifiés par nous. Les deux éléments sont fermement fixés dans le compartiment de batteries, mais avec un peu de patience, ils peuvent être remplacés facilement. Ne desserrez jamais les vis de l'appareil! L'assemblage est très sophistiqué et donc payant s'il doit être réalisé par nos techniciens.

**Afin de calibrer l'affichage de la capacité des accus, l'appareil doit être complètement chargé OU déchargé jusqu'au point de mise hors tension automatique une fois connectés les nouvelles accus.**

<span id="page-19-0"></span><sup>&</sup>lt;sup>14</sup> Des nombreux essais avec des chargeurs portatifs ou des accus pour des modèles volants ont livrés des résultats décevants (des fortes perturbations, décharge profonde).

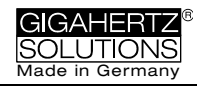

# <span id="page-20-0"></span>**7 NFAsoft**

Le logiciel livré est destiné à ...

- l'évaluation des données enregistrées par le NFA
- la configuration du NFA selon les habitudes et préférences de l'utilisateur.

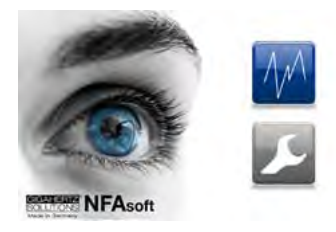

Un double-clic sur l'icône du logiciel ouvre une fenêtre sur la gauche. Vous pouvez alors choisir entre les outils de l'analyse des données  $\blacksquare$  ou de la configuration de votre NFA selon vos préférences.

La version la plus actuelle est toujours sur notre site web.

### **Système requis**

Le logiciel NFAsoft est compatible avec les systèmes de **Windows (à partir du XP)**. Les versions pour MacOS et LINUX sont disponibles « tel quel ». Le logiciel **NFAsoft n'a pas besoin d'installation,** et offre pour cela une compatibilité, stabilité et sécurité maximale de votre ordinateur. Il vous faut simplement copier le logiciel à l'emplacement sélectionné, double-cliquer sur l'icône « Start » de démarrage et commencer à travailler.

Il est parfois nécessaire de **désactiver le logiciel anti-virus**, car celui-ci ne reconnait pas toujours le logiciel NFAsoft et parfois le bloque ou même l'efface. Ensuite, placez-le sur la liste blanche (il peut être nécessaire de répéter cette opération pour chaque nouvelle version du logiciel NFAsoft).

Le NFA est livré avec une carte mémoire de type « Class 6 SDHC » (peut être lu avec des lecteurs fabriqués à partir de 2008. Pour les modèles plus anciens des adaptateurs sont disponibles).

## **7.1 Analyse des données: Type de fichiers**

Un clic sur le bouton  $\blacksquare$  lance le programme et une fenêtre Windows pour sélectionner le fichier d'enregistrement. Les types de fichiers suivants seront au choix (le numérotage est consécutif et indépendant du type de fichier):

- LOG00001.**TXT** Fichier d'enregistrement
- LOG00002.**9PM** Mesure de 9 points (NFA1000)
- LOG00003.**6PM** Mesure de 6 points (NFA1000)
- REC00004.**WAV** Fichier audio (mémo vocal).

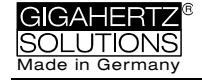

## **7.2 Analyse des données: Enregistrement à long terme**

Si vous cliquez sur le fichier d'enregistrement, la fenêtre suivante s'ouvrira:

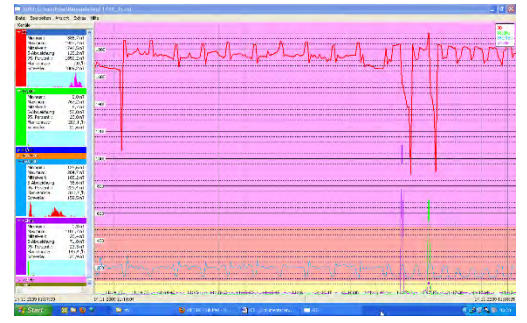

 La colonne à gauche intitulée « Canaux » affiche des valeurs statistiques pour les différentes fréquences ou bandes de fréquences.

 La partie droite montre le graphique correspondant aux données sélec-

tionnées au cours du temps.

 Convention: La colonne à gauche sous « Canaux » toujours montre les valeurs en temps réel pour la section de l'axe de temps chaque fois sélectionnée.

## **Fenêtre graphique**

L'axe Y a une mise à l'échelle pas dimensionnée. L'unité de mesure pour les graphes résulte des unités indiquées dans la fenêtre « Canaux ». De cette manière il est possible afficher plusieurs graphes avec différentes unités dans un seul diagramme.

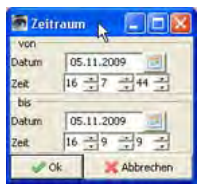

L'axe X en bas (l'axe de temps) indique l'intervalle de temps. A la fin de la partie gauche et droite de la ligne grise se trouve affichée l'heure du début et de la fin de la période d'enregistrement sélectionnée. Avec un clic de souris sur la ligne d'état

au-dessous du diagramme, une fenêtre s'ouvrira sur la droite. Elle permettra de sélectionner un autre intervalle de temps à afficher (ce peut aussi être changé dans le menu « Vue »).

Les couleurs de fond du graphique sont en relation avec les normes des mesures en biologie de l'habitat (SBM):

- Vert pour « non significatif »
- Jaune pour « faiblement significatif »
- Rouge pour « fortement significatif »
- Mauve pour « extrêmement significatif »

Si vous sélectionnez deux canaux avec différentes unités, la couleur des normes du SBM affichée correspondra à l'unité du canal sélectionné (en gras) dans la liste des « Canaux ».

### **Navigation dans le graphique**

Une souris à roulette facilite considérablement la navigation. Faites mouvoir la souris dans le graphique. L'échelle de l'axe X change comme suit:

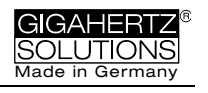

- Un défilement vers le haut zoom avant (aussi possible en utilisant la touche flèche vers le haut).
- Un défilement vers le bas zoom arrière.
- Le centre du zoom étant toujours donné par la position momentanée de la souris dans l'axe X. De cette manière vous pouvez rapidement regarder de près des détails intéressants.

Une fois complètement zoomé, vous pouvez mouvoir à la droite ou à la gauche du diagramme en utilisant le bouton gauche de votre souris pour glisser à la direction désirée, ou la touche flèche vers la droite ou la gauche ( $\rightarrow \leftarrow$ ).

Le réglage de l'échelle de l'axe Y peut aussi être ajusté manuellement via le menu (sous « Vue/Echelle Y »).

### **Insérer des commentaires directement dans le diagramme**

Des zones du graphique d'intérêt particulier peuvent être commentées directement. Placez le curseur simplement sur la position souhaitée, cliquez le bouton droit de la souris, et saisissez votre commentaire dans la fenêtre qui s'ouvre.

### **Ecouter des commentaires audio**

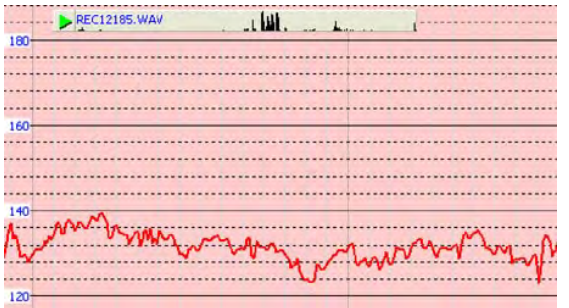

Les notes audio dictées durant des mesures ou des enregistrements sont indiquées sur le diagramme, directement au point correspondant à la dictée. Pour les écouter, simple-

ment cliquez dessus. Les notes audio seront diffusées par le lecteur audio de votre PC. La barre grise au-dessus du diagramme vous indique le nom du fichier en bleu et un aperçu du niveau.

Le fichier audio (wav.) ne doit pas être renommé et doit être stocké dans le même dossier que le fichier LOG de l'enregistrement sur le long terme.

### **Fenêtre des canaux / des données**

Pour afficher les données statistiques d'un canal particulier dans le diagramme, **cliquez sur le triangle** à gauche de sa désignation.

**Cliquez sur la désignation du canal,** et la graphique correspondante dans le diagramme sera affichée en gras.

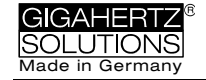

Les cinq valeurs supérieures sont des **valeurs statistiques**<sup>[15](#page-23-0)</sup>. La valeur numérique « flancs par heure » est une fonction expérimentale utilisée pour analyser les flancs abrupts. Elle peut être paramétrée dans le menu « Définir critères de flancs ».

N.B.: Si le filtre passe-haut 50 Hz a été activé avec l'aide du menu de configuration du logiciel NFAsoft (peut-être comme préréglage), cela ne s'applique qu'aux canaux « All3D », « AllX », « AllY » et « AllZ ». Néanmoins, des composants de la bande de fréquence de 16,7 Hz éventuellement présents seront aussi enregistrés dans le canal correspondant. Dans ce cas, la somme des canaux de fréquences spécifiques peut même être plus élevée que celle du canal « All3D ».

Le champ bleu clair sous les données de chaque canal représente la distribution fréquentielle des intensités de mesure (« **histogramme** ») dans le canal respectif. L'histogramme est auto-redimensionnable et peut être interprété comme suit:

- Automatiquement, la valeur minimum produite dans ce canal se trouve tout à gauche de l'axe X, la valeur maximum tout à droit.
- La barre la plus haute (« sommet ») marque les valeurs les plus souvent trouvées. Une barre très petite indique des valeurs mesurées très rarement à l'endroit correspondant à la valeur respective mesurée.

### **Menu**

Des fonctions connus de programmes standard ne sont pas autre fois expliqués ici.

### **Edition**

« **Copier tout** »: avec un clic sur ce point vous pouvez copier les canaux sélectionnés à gauche ainsi que le grand diagramme (comme réglé) dans une mémoire tampon, d'où vous pouvez l'insérer directement dans votre protocole de mesures en tout point que vous choisirez.

Les deux autres options de menu fonctionnent de la même manière.

### **Vue**

#### **« Indication de flancs »**

Choisissez l'option du menu « Vue/Indication de flancs » pour activer l'affichage des flancs (apparaît sous forme d'une barre audessus du graphique). L'indication de flancs permet de trouver des fortes fluctuations de champs. Les flancs abrupts sont marqués dans la couleur correspondante à chaque canal dans une

<span id="page-23-0"></span> $15$  Le 95ième percentile est calculé heuristiquement. Si une déviation est supérieure à 10%, cela sera noté entre parenthèses comme valeur absolue.

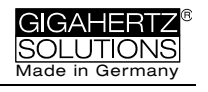

barre blanche en haut du graphique - le canal marqué sera en gras, les autres non. De cette manière, vous aurez toujours un survol de ce qui se passera sur les autres canaux, même si votre point focal est, par exemple, la valeur en 3D. La valeur seuil de l'affichage de pics peut être définie dans les options du menu « Canal/Fixer les critères des flancs ».

#### **« Réglage du temps »**

Si vous choisissez l'option du menu « Réglage du temps », une fenêtre s'ouvre dans laquelle vous pouvez définir un segment de temps spécifique pour l'analyse.

#### **« Echelle Y »**

- Auto (automatique) l'axe Y sera mise à l'échelle automatiquement afin de donner le meilleur affichage de la zone sélectionnée pour l'analyse.
- Manuel ici vous pouvez définir manuellement l'échelle de l'axe Y qui doit être analysée. Cela vous aidera, par exemple, si vous voulez rechercher en détail de très petites valeurs de mesure (par ex. au-dessus de 2 kHz) « ensevelies » sous de très fortes valeurs.

**« Tout »** supprime le zoom en cours sur l'axe X pour afficher à l'écran les réglages complets de données du graphique. Le même effet est produit si vous appuyez sur la lettre « A » du clavier.

Alternativement, vous pouvez utiliser **les touches flèches** gauche et droit du clavier.

### **Canal**

### **Définir critères de flancs** (expérimental!)

Cette fonction est nouvelle et son but est de faciliter les échanges (analyses, discussions) pour les professionnels sur les phénomènes de l'électricité sale (« Dirty Power ») au-delà de la définition actuelle. Activez « Indication de flancs » dans l'option « Vue » du menu pour utiliser cette fonction.

Cette fonction permet de définir une valeur seuil à partir de laquelle un flanc abrupt est indiqué dans la barre blanche en haut du diagramme. Cette valeur seuil peut être définie pour chaque canal individuellement, mais des valeurs pertinentes ont été préréglées par défaut.

En cliquant sur « Définir critères de flancs », la fenêtre ci-dessous s'ouvrira:

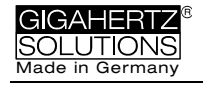

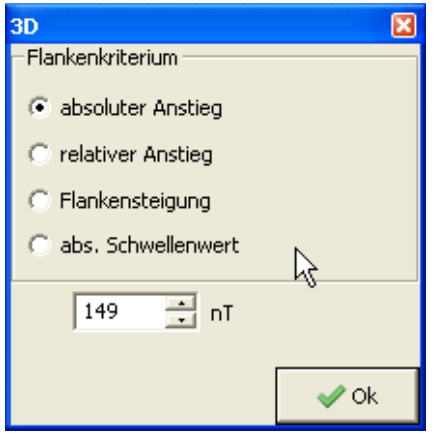

Hausse absolue = Augmentation de la valeur mesurée d'un point au suivant par plus de ... nT

Hausse relative = Augmentation de la valeur mesurée d'un point au suivant par un facteur de ....

Hausse de flancs = Augmentation par ... nT/sec., c'est-à-dire avec un intervalle d'enregistrement (hypothétique) de 1 seconde, l'augmentation est conforme avec la « hausse absolue ». Cependant, ce chiffre est

indépendant de l'intervalle d'enregistrement. Cela permet aussi de comparer les résultats enregistrés selon différents intervalles.

Valeur seuil absolue = Quelconque augmentation au-delà de cette valeur seuil.

Le critère de flancs sélectionné est indiqué sous « Canaux » avec la valeur définie et les « flancs par heure » résultants. Tous les valeurs et marquages sont affichés en temps réel pour l'intervalle sélectionné, de manière qu'on peut suivre à l'instant quelles valeurs causent quels changements quant au nombre de flancs marqués.

En cliquant sur le bouton « Ok », le critère sélectionné et la valeur réglée seront transférés dans les valeurs statistiques du canal. En revenant à l'option de menu « Définir critères de flancs » les valeurs préréglées s'afficheront de nouveau (logiciel en cours d'élaboration).

### **Définir l'unité de mesure HF**

Cette fonction s'appliquera uniquement lorsqu'on sélectionnera « CH 4 » (canal 4) dans la fenêtre « Canaux » et les données enregistrées dans ce canal proviennent d'une source externe par ex. par un analyseur HF (en mV).

La fenêtre suivante s'ouvre :

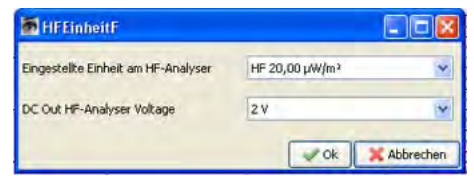

Les réglages de l'instrument de mesure HF configurés au moment de l'enregistrement ne sont pas automatiquement transmis, et doivent être entrés manuellement ici.

### **nT <> mG**

En activant cette fonction les données du canal désiré sont automatiquement convertis de nanoTesla en milliGauss et vice versa.

#### **Convertir les unités** (réservé aux experts !)

Cette fonction est fournie « telle que » pour des éventuelles applications spéciales.

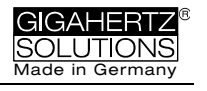

#### **Renommer canal, Effacer canal**

Permet de renommer ou d'effacer le canal marqué.

#### **Totaliser les canaux**

Les canaux affichés en graphique (sélectionnés à gauche) seront additionnés (« somme au carré ») et ajoutés comme un nouveau canal. La somme de 100/120, 150/180, R<2kHz et >2kHz est considérée comme paramètre approprié pour l'évaluation de l'électricité sale ou « Dirty Power ».

### **Extras**

Les deux premiers articles du menu déroulant ont déjà été expliqués.

#### **Créer un fichier KML**

Cette fonction est nécessaire pour assurer la connexion des données enregistrées sur votre NFA avec les données GPS et Google Earth. En cas d'intérêt, nous pouvons vous envoyer des documentations correspondantes en anglais, mais ne pouvons malheureusement pas proposer aucune assistance supplémentaire.

## **7.3 Analyse des données: Mesure de 9 points / Mesure de 6 points**

(uniquement avec le NFA 1000)

Pour une illustration graphique des 9 points enregistrés, veuillez utiliser NFAsoft pour activer le fichier correspondant à l'extension « .9PM ». L'image correspond à la bande de fréquence respective, mais il faut noter que les lectures des canaux X, Y et Z de même que « All CH4 » sont dépendantes de la position de l'instrument et que l'illustration graphique est utilisée dans des buts d'orientation uniquement. « Edition » dans le menu vous offre la possibilité de copier chaque illustration dans votre rapport. L'évaluation des 6 points est analogue à la mesure des 9 points.

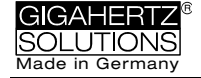

## **7.4 Configuration du NFA**

Les possibilités de réglage s'expliquent dans la figure de la fe-

nêtre de configuration ci-dessous. Les configurations spécifiées peuvent être mémorisées comme fichier « CONFIG.NFA » sur la carte SD utilisée. Lors de sa prochaine utilisation, les nouveaux réglages seront automatiquement chargés par le NFA. Ce fichier ne peut malheureusement pas être lu ultérieurement pour vérifier les réglages sélectionnés.

Pour un accès rapide, plusieurs **préréglages** personnalisés pour le NFAsoft peuvent être définis. Sélectionnez simplement les réglages désirés et activez le bouton « sauver comme préréglage pour NFAsoft ». Tous les préréglages seront mémorisés dans le fichier « NFAsoft.ini » et seront disponibles pour NFAsoft si ce fichier se trouve dans le même dossier.

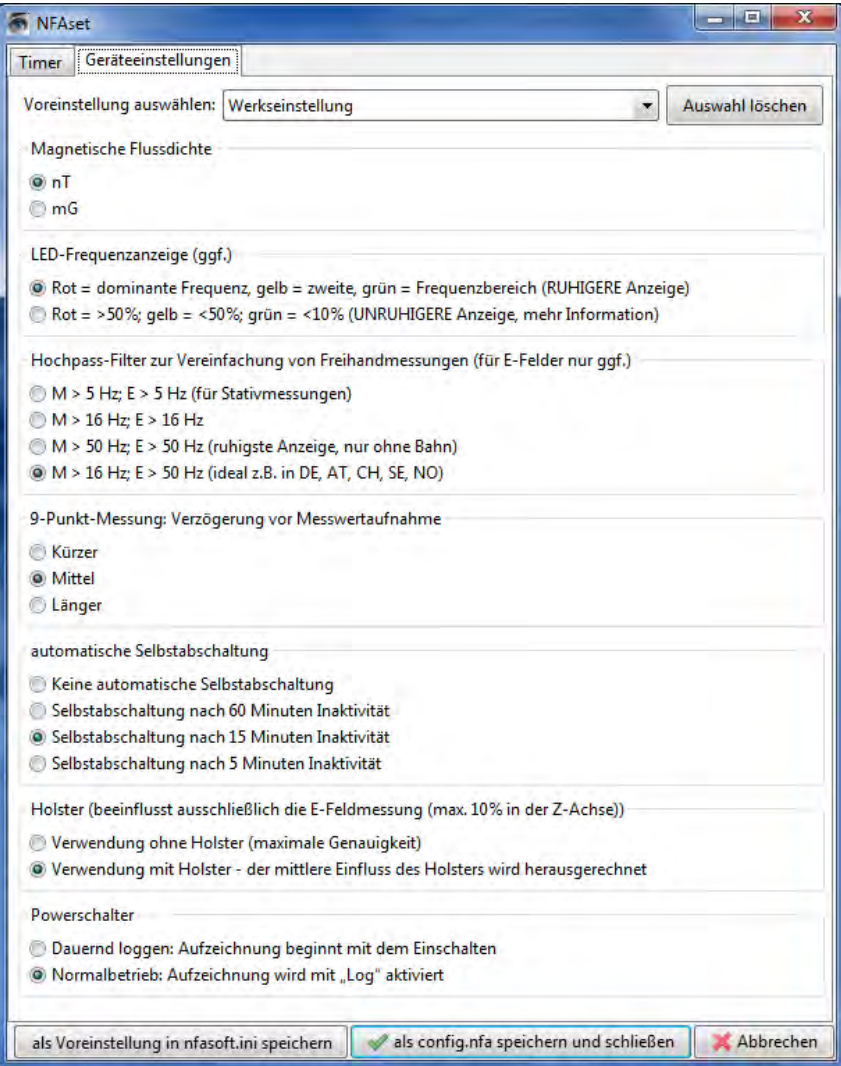

Pour **une synchronisation du temps,** il faut connecter l'instrument (la carte SD incluse!) à votre ordinateur via le câble USB. La synchronisation prendra place automatiquement lorsque le fichier « CONFIG.NFA » sera enregistré sur la carte SD. Si un décalage temporel majeur persiste, veuillez utiliser une nouvelle carte SD

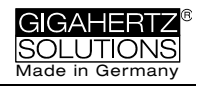

(une simple carte SDHC de SANDISK avec max. 16 GH). Malheureusement, les cartes SD sont la cause principale d'erreur des NFA. Même un reformatage généralement ne vous aidera pas.

Si le **filtre passe-haut de 50 Hz** a été réglé, ceci se réfère uniquement à la lecture et à l'enregistrement à large bande, afin de réduire l'impact des champs induits par le mouvement. Afin d'obtenir des informations complètes, les composants de la fréquence des ondes sinusoïdales à exactement 16,7 Hz seront quand même enregistrés séparément et peuvent être présentés avec l'aide du logiciel NFAsoft.

Si ce filtre est réglé, il est donc tout à fait possible que l'indication sommaire « All3D » soit plus petite que l'indication pour 16,7 Hz, car les composants du signal de 16,7 Hz ne sont pas intégrés dans la somme totale de « All3D ».

Par ailleurs, les signaux des différentes fréquences sont ajoutés quadratiquement, ce qui signifie que le résultat de simplement ajouter les signaux individuels différera aussi de la somme de tous les signaux 3D « All3D » (pour plus d'informations sur cette matière, veuillez-vous reporter au chapitre 9).

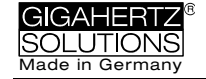

# <span id="page-29-0"></span>**8 Mise à jour du Firmware**

Le « Firmware » est le système d'exploitation du NFA et se trouve sur le processeur de l'appareil. Si vous appuyez sur le bouton « Mode » lorsque vous allumez votre appareil, la version actuellement appliquée du firmware sera affichée.

Vous toujours trouverez la dernière version sur notre site web sous le menu « Downloads ».

#### **Procédure pour la mise à jour:**

Copier le nouveau « FIRMWARE.NFA » sur votre carte SD sans le changer. Si nécessaire, écrasez toute version plus ancienne. UN SEUL fichier « FIRMWARE.NFA » doit se trouver sur la carte SD, et il ne doit pas être renommé. Depuis de la mise à jour, vous pouvez l'effacer.

Verrouillez (sur « Lock ») votre carte SD mémoire en abaissant le petit bouton situé sur le côté gauche de votre carte, et insérez la carte dans votre NFA éteint.

Allumez votre NFA. L'écran affichera « CodE », et les LEDs des fréquences passeront tous une après l'autre du rouge au vert durant le processus de mise à jour. Ensuite, toutes les LEDs s'éteindront excepté la LED d'état « Status ». Une fois verte la LED d'état « Status », le processus de mise à jour est terminé (ce processus ne prend que quelques secondes).

**Ne toucher aucun commutateur et n'éteignez pas le NFA pendant le processus de mise à jour !** 

**N'oubliez pas de « déverrouiller » la carte SD avant d'appliquer le nouveau firmware!** 

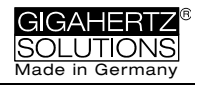

# <span id="page-30-0"></span>**9 Que faire si … (FAQ)**

Réponses aux questions fréquemment posées sur le NFA1000/400

### **LE PLUS IMPORTANT :**

*Utilisez toujours la dernière version du firmware[16](#page-30-1)*

*Le reformatage de la carte SD est le moyen le plus efficace de traiter des dysfonctionnements de votre NFA. Sauvez vos données et reformatez votre carte SD avec le logiciel original de formatage de l'association SD (à trouver pour téléchargement sous le lien [https://www.sdcard.org/downloads/index.html\)](https://www.sdcard.org/downloads/index.html).*

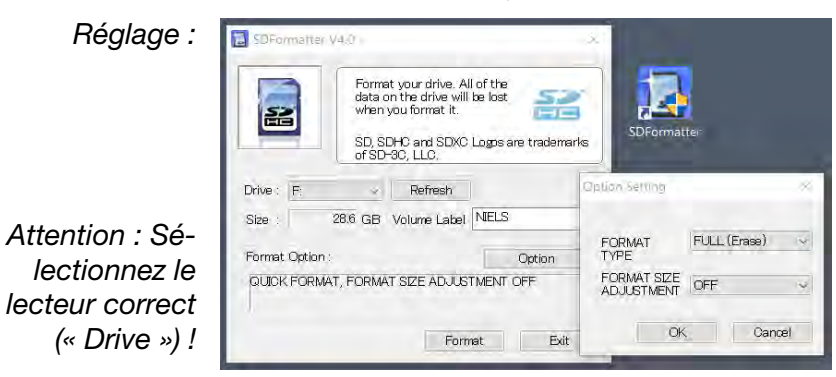

**L'appareil ne réagit pas** lorsque vous commutez un interrupteur ou lorsque vous appuyez sur un bouton.

> *Déverrouillez la carte mémoire SD! (Positionnez le micro rupteur à gauche de la carte SD vers le haut) Redémarrage: Tous les interrupteurs vers le haut – éteindre – rallumer.*

*RESET: Eteindre l'appareil, ouvrir le compartiment de piles, détacher l'un des connecteurs de pile, attendre env. 1 minute (plus c'est long, mieux c'est), remettre la pile dans le compartiment et rallumer l'appareil.* 

L'instrument **n'enregistre rien** (la LED d'état « Status » ne devient pas verte).

> *Insérez ou déverrouilliez la carte mémoire SD! Reformatez votre carte SD (cf. ci-dessus).*

**Affichages spéciaux** *sont expliqués à la page 4*.

<span id="page-30-1"></span><sup>&</sup>lt;u>.</u> <sup>16</sup>A cause d'une migration du système, il n'est pas possible de mettre à jour le firmware des appareils NFA initiaux avec un numéro de série au-dessous de …00282.

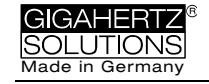

### **Le fichier d'enregistrement (« Log ») a 0 Ko et ne contient aucune donnée.**

*Malheureusement, il n'est pas possible sauver des données ultérieurement.*

*Afin d'éviter ce cas en future…*

*Effacez tous les fichiers de 0 Ko de la carte SD.*

*… reformatez votre carte SD (voir ci-avant).* 

*… après l'arrêt de l'appareil, attendez jusqu'à ce que la LED rouge d'état « Status » s'éteigne avant de le rallumer.* 

*… ne faites pas des enregistrements plus courts qu'au moins 10 secondes, mieux encore 30 secondes.* 

#### **Un petit indicateur vertical « LowBatt » apparaît sur l'écran**

*Cet affichage est présenté comme information supplémentaire, si la durée de vie restante de l'accu est inférieure à 4-8 heures. Une indication momentanée « LowBatt » peut être ignorée (augmentation temporaire de la consommation d'énergie due à des processus internes).* 

#### **L'instrument s'éteint après un quart d'heure.**

*Le logiciel NFAsoft vous permet de modifier l'intervalle de temps de l'auto extinction. (L'auto extinction est automatiquement désactivée pendant un enregistrement!)*

**Décalage temporel dans les enregistrements?** *Voir page 27*

#### **Les mesures du champ électrique avec potentiel de terre ne sont pas possibles.**

*L'interrupteur supérieur droit pour sélectionner le type de champ doit être positionné sur « M3D ». Maintenant l'instrument vous affichera automatiquement le champ électrique E avec potentiel de terre dès que vous branchez la fiche du câble de mise à la terre. Pour plus d'informations, veuillez-vous reporter au guide de démarrage rapide au début de ce manuel.* 

*L'instrument possède quatre canaux de mesure qui travaillent toujours simultanément. Trois d'entre eux sont nécessaires pour les mesures 3D, le quatrième peut être utilisé pour n'importe quel autre type de mesure sélectionné.*

#### **La somme des canaux spécifiques de fréquences est plus haute que la valeur observée en « All3D ».**

*Les signaux des différentes bandes de fréquences sont ajoutés quadratiquement (racine carrée de la somme des valeurs au carré), ce qui signifie qu'une simple addition des signaux individuels donnera un résultat plus* 

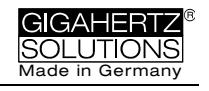

*élevé que ce qui est observé en « All3D ». Par exemple: 500 nT en 16,7 Hz + 1000 nT en 50 Hz vous donne en addition simple 1500 nT mais en addition quadratique (= « All3D ») seulement 1118 nT*

### **La LED 16,7 Hz est éteinte durant les mesures, alors que l'instrument réglé sur « Band » ou « Freq. » donne les valeurs de cette fréquence.**

*Si le filtre passe-haut de 50 Hz a été réglé avec l'aide du logiciel de configuration NFAsoft (peut-être même comme préréglage), la LED 16,7 Hz restera éteinte. Cependant, le filtre ne s'applique qu'à l'affichage en mode « Auto » et qu'aux enregistrements réalisés dans le canal « All3D ». Le but est de laisser tranquille l'affichage. Néanmoins, l'instrument peut toujours identifier des composants de la fréquence 16,7 Hz en position « Band » ou « Freq. », s'il y en a.* 

**Le logiciel NFAsoft donne des valeurs en 16,7 Hz, alors que le filtre passe-haut a été configuré ET la somme du canal 16,7 Hz et des autres canaux est plus élevée que la valeur lue en « All3D »** 

*Si le filtre passe-haut de 50 Hz a été réglé avec l'aide du logiciel de configuration NFAsoft (peut-être même comme préréglage), il ne s'applique qu'aux canaux « All3D », « AllX », « AllY » et « AllZ ».Néanmoins, l'instrument peut toujours identifier des composants de la fréquence 16,7 Hz dans ce même canal. Dans ce cas, la somme des canaux spécifiques de fréquences peut être plus élevée qu'en « All3D ».*

### **Le NFA a été configuré selon vos critères avec le logiciel NFAsoft, mais lorsqu'il est allumé, il utilise les réglages de la configuration d'usine.**

*Le fichier « CONFIG.NFA » de la carte mémoire SD transmet les configurations spécifiques à l'utilisateur sur le NFA. Le logiciel NFAsoft permet de réécrire ce fichier, mais pas de le lire. Vous ne pouvez donc pas utiliser NFAsoft pour vérifier les configurations du NFA, mais seulement pour lui communiquer des nouvelles configurations. Des préréglages fréquemment utilisées peuvent être sauvés dans un menu déroulant du NFAsoft.*

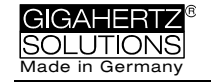

### **A quoi sert chacun des fichiers et où sont-ils sauvés?**

 *« CONFIG.NFA » -> Réglages utilisateur du NFA -> Carte SD*

*« NFAsoft.ini » -> dossier NFAsoft* 

*« FIRMWARE.NFA » -> Système opérationnel du NFA -> sur le processeur de l'appareil NFA - seulement temporairement pour le processus de mise à jour, la nouvelle version est sauvegardée sur la carte SD.*

#### **Mesure de 9 points des champs électriques (« E3D ») …**

… dans une zone (presque) libre de champs: La LED rouge parfois s'allume, parfois s'éteint, et ce dans les bandes de fréquences les plus divers.

> *Dans des champs de très faible niveau, l'indication de la fréquence dominante est pure stochastique.*

… dans une zone (presque) libre de champs on peut encore lire des valeurs sur l'écran

> *Le réglage « Peak » ne fonctionne pas en combinaison avec « E3D » et un enregistrement.*

*Lorsque vous utilisez l'instrument avec une perchette télescopique: Possiblement il se trait de champs provoqués par mouvements, ou des impacts électrostatiques. Solution: Le logiciel de configuration de NFAsoft vous permet de régler le filtre passe-haut à 16 Hz ou à 50 Hz. Cela supprime la plupart des "pseudo champs", le filtre 50 Hz évidemment encore plus fortement que celui de 16,7 Hz. Un réglage éprouvé dans la bio construction est d'utiliser le filtre de 16 Hz pour le champ magnétique et le filtre de 50 Hz pour le champ électrique. Dans des lieux où il n'existe pas des lignes de chemins de fer de traction en 16,7 Hz (Allemagne principalement), vous pouvez choisir le filtre 50 Hz.* 

… dans une zone (presque) libre de champs et en utilisant le support isolant PM1, l'évaluation avec NFAsoft toutefois montre une valeur élevé, en majorité sur un seul point, notamment dans le canal « R<2k », qu'on ne peut pas constater lorsqu'on fait un mesurage « normal ».

*Il se trait ici presque toujours de « pseudo champs » causés par mouvements ou par champs électrostatiques dans l'environnement de l'instrument (par ex. par la personne qui s'éloigne du point de mesurage). Pour plus d'explications sur un mesurage sans interférences, veuillez-vous reporter au chapitre 5.2.* 

> *Ces pseudo mesures peuvent, si besoin est, être ultérieurement effacées des graphiques en ouvrant le fichier .9PM avec un éditeur de texte, et en remplaçant la valeur erronée par « 0,0 ».*

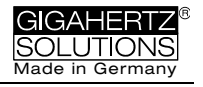

#### **Des défauts visuels de l'écran ne peuvent pas être évités.**

*Afin d'assurer une haute précision lors de mesures des champs électriques E hors potentiels, une feuille métallisée très sensible a dû être apposée entre l'écran et la caisse (ne pas confondre avec le doux film de protection pour le transport lequel on peut détacher facilement). Cette feuille métallisée ne peut pas être fermement fixée sur l'écran. Donc, elle n'est pas complètement plane et des petits fautes ou taches ne peuvent pas être tout à fait évités. En plus, cette feuille ainsi que l'électronique de l'appareil réagissent très sensibles à humidité (de l'aire), contact et chaleur.*

*Pour cela : Jamais laissez votre instrument dans une voiture chaude, protégez-le de l'humidité (même de l'humidité de condensation), n'essuyez jamais la feuille, et ne la touchez pas !* 

#### **Il y a de très nombreux petits fichiers TXT sur la carte SD?**

*Solution 1: Vous avez activé la fonction « enregistrement permanent », qui fait en sorte qu'un nouveau fichier est créé pas seulement dans la position « Log. », mais aussi chaque fois que vous allumerez l'instrument et chaque fois que vous passez d'un mode de mesure à l'autre, même dans le mode « normal ».* 

*Solution 2: Il y a une erreur de fichiers système sur votre carte SD. Dans ce cas, reformatez votre carte SD (voir premier point des FAQ).*

### *Effacez régulièrement les fichiers de 0 Ko*

### **Une note audio existante n'apparait pas dans le graphique de la fenêtre du NFAsoft.**

*Les fichiers audio (.wav) ne doivent pas être renommés et doivent être sauvés dans le même dossier que le fichier LOG de l'enregistrement sur le long terme.*

#### **Fabricant**

Gigahertz Solutions GmbH Im Kessel 2 90579 Langenzenn Allemagne

Tel : +49 (9101) 9093-0 Fax : +49 (9101) 9093-23

www.gigahertz-solutions.de / www.gigahertz-solutions.com

Votre revendeur local: